1) Click on the Zoom meeting link provided by your teacher in your Google Classroom (Grades 3 – 8) or on your Remote Learning Assignments page (Grades Pre-K – 2).

2) If this is your first time using Zoom, a file will begin to download. If you are asked whether or not to allow the file to download, please click "Allow".

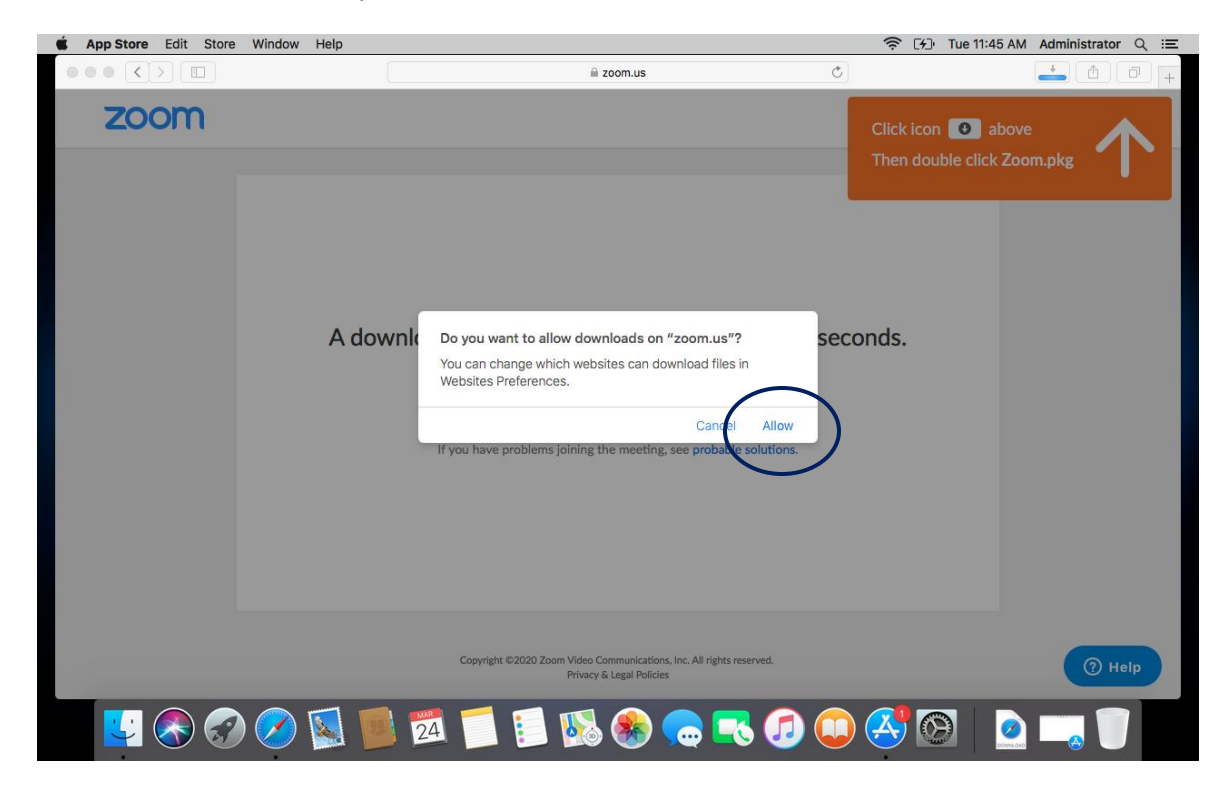

3) Next, follow the instructions in the orange box at the top of the window.

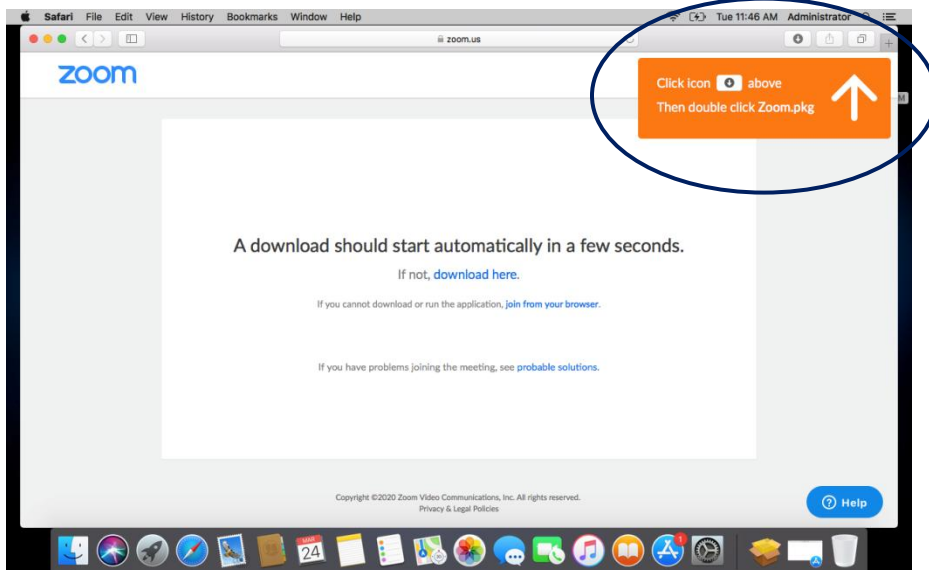

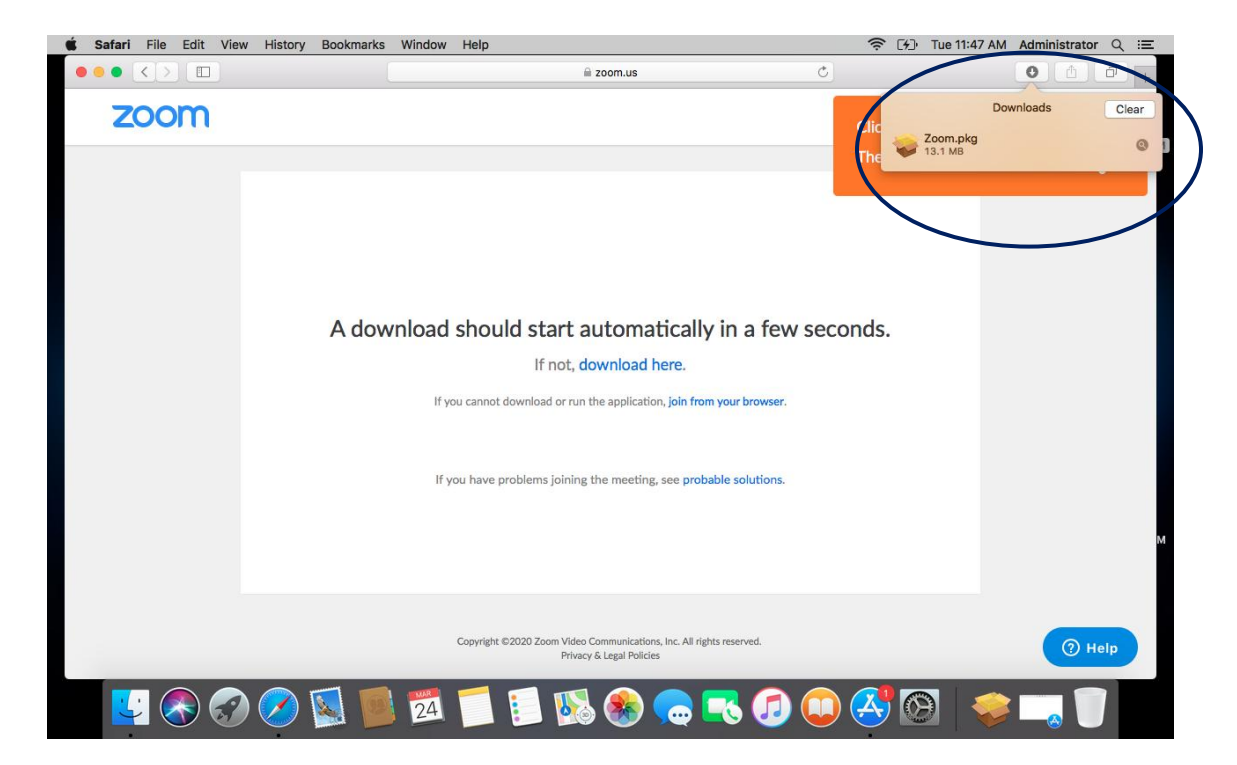

4) A box will appear indicating that the package will run a program to determine if the software can be installed. Click "Continue" to proceed with the installation.

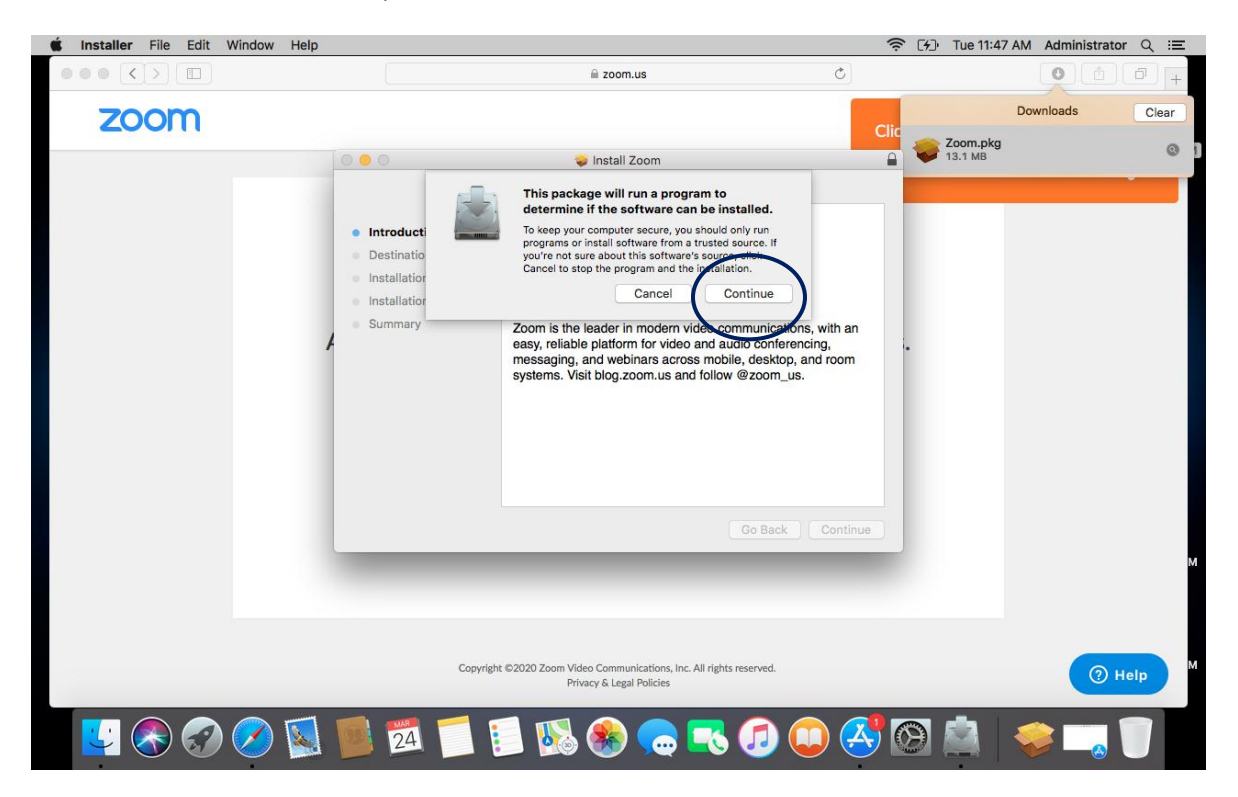

5) Allow the page to open the Zoom plug-in.

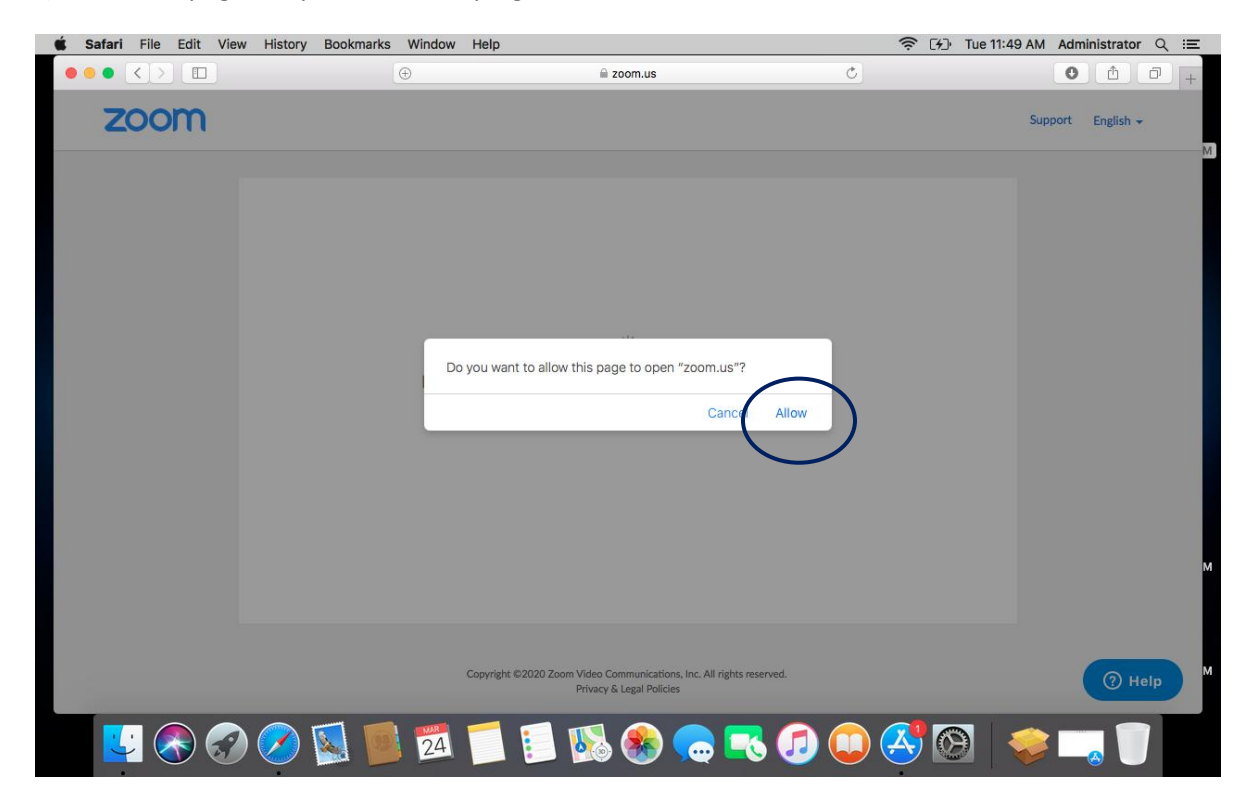

6) If you are prompted to enter your name, type it in the box and click "Join".

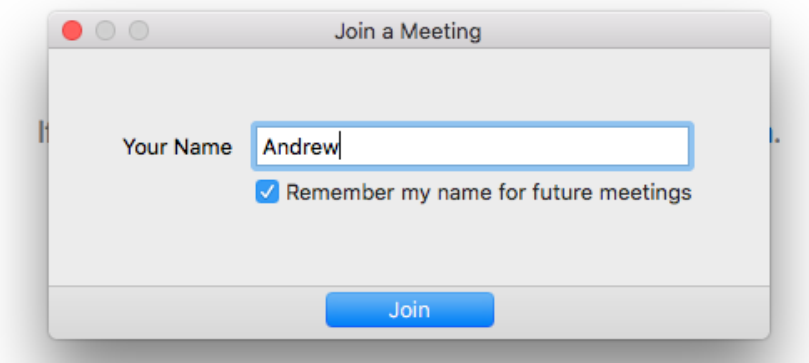

7) Click on "Join with Computer Audio" and wait for the meeting to begin.

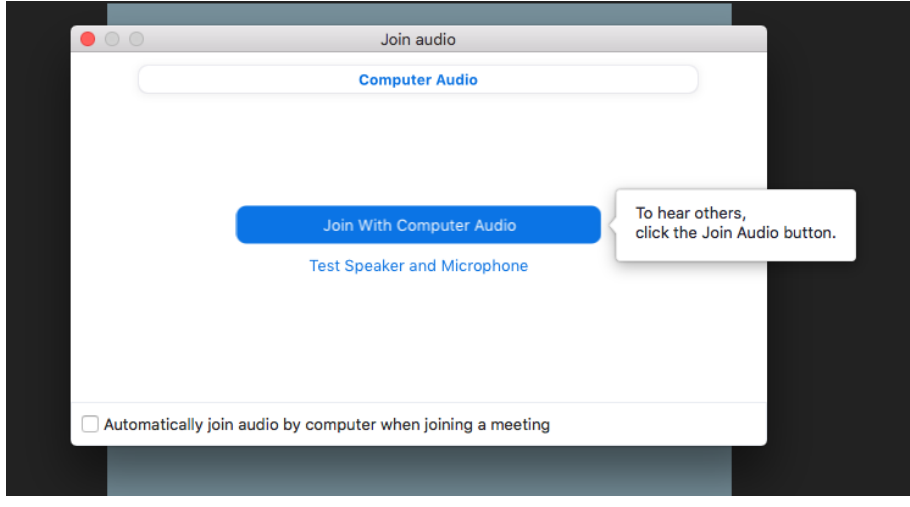